# Apricot Capital, iOS version

**User's Manual** 

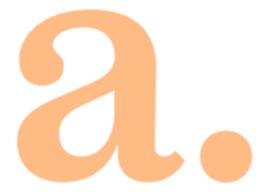

# **Contents**

| 1. | Ove   | rview                 | . 4 |
|----|-------|-----------------------|-----|
| 2. | Gett  | ring started          | . 4 |
|    | 2.1   | Installation          | . 4 |
|    | 2.2   | Login                 | . 5 |
|    | 2.3   | Navigation            | . 6 |
|    | 2.4   | Sign out              | . 7 |
|    | 2.5   | Error messages        | . 8 |
| 3. | View  | ving information      | . 9 |
|    | 3.1   | Quotes                | . 9 |
|    | 3.2   | Instrument parameters | 13  |
|    | 3.3   | Orders                | 19  |
|    | 3.4   | Portfolio             | 24  |
|    | 3.5   | Notifications         | 29  |
|    | 3.6   | News                  | 33  |
|    | 3.7   | Transaction history   | 34  |
|    | 3.8   | System messages       | 35  |
|    | 3.9   | Settings              | 35  |
|    | 3.10  | Search instrument     | 36  |
| 1  | 0 مرم | or optm.              | 20  |

Send your comments and suggestions regarding this Manual by email to <a href="mailto:info@apricotcapital.am">info@apricotcapital.am</a>

## 1. Overview

**Apricot Capital** is a client application designed specifically for iPhone. The application connects to the server and allows receiving market data in real time and conducting trading operations.

The application provides the following services:

- viewing current quotes for exchange instruments;
- monitoring current status of the portfolio;
- placing orders, concluding trades;
- monitoring trading on charts;
- setting up notifications;
- receiving relevant financial news;

# 2. Getting started

### 2.1 Installation

To start working with Apricot Capital, download the application from App Store and install it.

## 2.2 Login

After the application starts, the authorization window is opened.

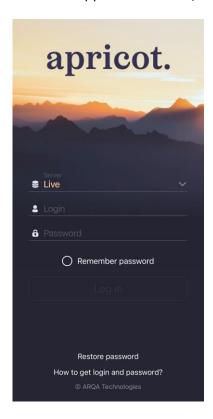

Select the connection type: the "Demo" for testing or the "Live" for production, enter login and password received from the broker and tap **Log in**. If you don't have a brokerage account, contact the broker.

After log in the app requires to **change password** for security.

If the **Remember password** box is checked, the application stores a password. Further you will not have a necessity to enter it each time anew. The current password can be changed in the program settings (see 2.2.2).

#### 2.2.1 Touch ID and Face ID

By default, authorization by login and password is used in the application. A user can set up the authorization by Touch ID or Face ID if it is supported by the device. To do this enable the switch **Use Touch ID** or **Use Face ID** (see 3.8) in the application settings.

After the authorization is completed, the application window opens.

#### 2.2.2 Change password

You can change the current password through the **Change Password** item in the **Settings** window (see <u>3.9</u>). To change the password, enter the new one. The password must contain at least 8 characters and consist of uppercase, lowercase letters and numbers. Valid characters:

- letters of the Latin alphabet: a z, A Z;
- numbers: 0 9;
- characters: "\_", "-".

#### 2.2.3 Restore password

The restore password functionality is configured on the broker side. To restore the password please contact your broker.

## 2.3 Navigation

#### 2.3.1 Menu

The main application windows are opened from the bottom navigation bar, which is located at the bottom of each application window:

- Quotes view available instruments and conduct trade operations (see 3.1).
- view user orders, contingent orders and trades (see 3.3).
- view user portfolio (see <u>3.4</u>).

πſ

- Notifications view user notifications about the occurrence of events that have assigned conditions (see 3.5).
- More open the additional menu. This menu provides access to additional program options. For the list of additional menu options and their purpose, see 2.3.2.

The windows that open from the main windows or from the additional menu are additional.

To open the previous screen you were working in, tap the icon at the top of the window.

#### 2.3.2 Additional menu

To open the additional menu, tap the More icon in the bottom right corner of the window. The menu has the following options:

- News view information agencies news (see <u>3.6</u>).
- Investment ideas view investment ideas and enter orders of selected idea (is not available now).
- Transaction history view completed transactions (see 3.7).
- Instructions view and add new instructions (is not available now).
- Trader messages view the list of messages and messaging with other users (is not available now).
- System messages view system messages (see <u>3.8</u>).
- **Settings** set up the application parameters (see <u>3.9</u>).
- **Website** link to the broker's website.
- **Sign out** sign out of the application. Selecting this option interrupts the application session and opens the authorization screen.

## 2.4 Sign out

To log out of the application, select the **Sign out** option on the additional menu. After that the authorization screen will appear.

# 2.5 Error messages

| • | Connection failed.                                                                                                    |
|---|----------------------------------------------------------------------------------------------------|
|   | <ul> <li>Check the Internet connection.</li> <li>Make sure that the <b>Login</b> and <b>Password</b> boxes are filled and contain the correct values.</li> </ul>                                                            |
| - | Try connecting again later. Connection to server is unavailable.                                                                                                    |
| • | <ul> <li>Connection to the server is not available. Try connecting again later.</li> <li>Invalid login or password.</li> </ul>                                                                                              |
|   | <ul> <li>Make sure that the English keyboard layout is selected.</li> <li>Make sure that your login and password are typed correctly.</li> <li>Type your login and password using the keyboard, do not copy them</li> </ul> |
|   | from the clipboard, because you could accidentally copy an extra space and not be able to log in.                                                                                                    |
|   |                                                                                                    |
| • | _ If you still can't log in, contact the broker. The user with the specified identifier is already working in the system.                                                                                                   |
|   | <ul> <li>Application on another device, which already uses your access keys, may have been<br/>started.</li> </ul>                                                                                                    |
| • | User's login is blocked. Please, contact your broker.                                                                                                    |
| • | <ul> <li>Contact the broker for more information.</li> <li>The access is blocked by administrator.</li> </ul>                                                                                                    |
| • | _ Contact the broker for more information. Connecting                                                                                                    |
| • | Connection to the server is interrupted. The connection will be restored automaticall Service is unavailable.                                                                                                    |

- $\_$  In the notification settings, the **Service activity** parameter is disabled (see 3.5.4);
- \_\_ The service is disabled on the server. Contact the broker for information.

# 3. Viewing information

## 3.1 Quotes

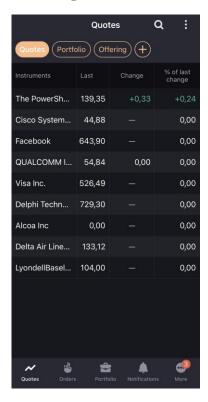

Tap the Quotes icon on the bottom navigation bar to open the Quotes window.

The window displays the current trading parameter values of instruments.

To change to landscape mode of viewing the quotes table, turn the device 90 degrees.

At the top of the screen, the following icons are displayed:

- Q instrument search (see 3.10).
- open the additional menu for the window with the following options:
  - \_ Quote lists view and edit the quotes lists (see 3.1.2);
  - **Edit list** view and edit the instrument list in quotes list (see 3.1.1);
  - **\_ List parameters** view and edit the quotes list parameters (see
- 3.1.3).Use the button to add quickly a new list.

When you first start the application, the window contains the default list of instruments. To add instruments to the list of quotes tap the icon (see 3.1.1).

#### **Quotes tab**

The following parameters are displayed in the window for instruments:

- **Instruments** names of instruments.
- **Last** price of the last trade.
- \* Close change price change from the closing price.
- \* % of last change price change from the closing price, as a percentage.

(\*) Parameter values are highlighted in color: green for positive price change, red for negative.

To sort the values in the list by a specific parameter, touch the parameter header.

Viewing and editing the parameters of the list of quotes are available in the **List parameters** window (see 3.1.3).

To view the instrument parameters, touch the corresponding line (see 3.2).

#### Portfolio tab

The window contains the list of instruments in which the client has positions. The list is displayed if only the <u>List of portfolio quotes</u> setting is enabled.

The following parameters are displayed in the window for instruments:

- **Instruments** names of instruments.
- **Last** price of the last trade.
- Close change \* price change from the closing price.
- % of last change price change from the closing price, as a percentage.

(\*) Parameter values are highlighted in color: green for positive price change, red for negative.

The **Portfolio** list of instruments cannot be edited.

#### 3.1.1 Editing the instrument list

To open the **Edit list** window, tap the icon at the top right corner of the Quotes window and select **Edit list**.

The window is used to view and edit the instrument list for the quotes list.

#### Add an instrument

To add an instrument to the quotes list, use one of the following ways:

- **1.** At the top right corner, tap the  $\blacksquare$  icon.
- 2. Type a value in the search box.
- 3. Tap the next to the instruments that you want to add. If the instrument is added to the quotes list, the icon appears next to it.

Another method to add an instrument is to use the search instrument window opened from the **Quotes** window (see 3.10).

#### **Delete an instrument**

- **1.** Tap the icon next to the instrument that you want to delete.
- **2.** Tap **Delete**. If you change your mind, touch anywhere on the screen.

Another method to delete an instrument is to use the search instrument window opened from the **Quotes** window (see 3.10).

#### Change the instrument order

To change the order of displaying instruments in the Quotes window, tap and hold the inext to the instrument that you want to move, and then drag it to the desired location.

#### 3.1.2 Quote lists

To open the Quote lists window, tap the icon at the top right corner of the Quotes window and select **Quote lists**.

The window is used to view and edit the quote list.

By default, the window displays the Quotes list. Working with several lists of quotes located on different tabs is supported.

#### Create a list

- **1.** At the top right corner, tap the + icon.
- 2. Enter a name for the new list and tap Create.

To change the name of the list, tap the list in the Quote lists window.

#### Delete a list

- **1.** Tap the icon next to the list that you want to delete.
- **2.** Tap **Delete**. If you change your mind, touch anywhere on the screen.

If in the Quotes window only one list is displayed, it cannot be deleted.

#### Change the tabs order

To change the order of displaying tabs in the Quotes window, tap and hold the icon next to the name of the tab that you want to move, and then drag it to the desired location.

#### 3.1.3 List parameters

To open the List parameters window, tap the icon at the top right corner of the Quotes window and select **List parameters**.

The window is used to view and edit the parameters of the quotes list.

For the parameter's description, see Chapter 3 of the QUIK Workstation User's Manual, subsection 3.2 Quotes Table.

#### Add a parameter

- **1.** In the top right corner, tap the  $\blacksquare$  icon.
- 2. Find the parameter using scrolling or type a value in the search box.
- **3.** Tap the icon next to the parameter that you want to add. If the parameter is added, the icon is displayed.

#### Delete a parameter

To delete a parameter, use one of the following ways:

- Tap the icon next to the parameter that you want to delete, and then tap Delete.
- In the top right corner, tap the ticon, find the parameter that you want to delete, tap the icon next to it, and then tap **Delete**.

If you change your mind, touch anywhere on the screen.

#### Change the parameters order

In the **List parameters** window, tap and hold the icon next to the parameter that you want to move, and then drag it to the desired location.

## 3.2 Instrument parameters

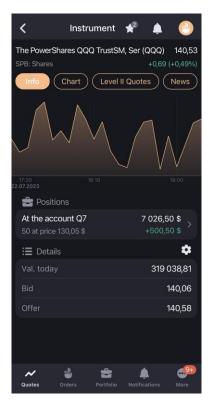

The window for viewing the instrument parameters can be opened in the following ways:

- From the Quotes window by tapping an instrument line.
- From the **Portfolio** window by tapping a line with position in an instrument other than currency.

At the top of the window, the following icons are displayed:

- add an instrument to one or more quotes lists (see 3.1.1). The marker on the iconindicates the number of quote lists to which the instrument is added.
- creating notification of instrument (see <u>3.5.3</u>). The marker on the icon indicates the number of active notifications of the instrument.
- enter a new order (see <u>4</u>). The marker on the icon indicates the number of orders withthe Active status.

Below the following parameters are displayed:

- Name, code and class of the instrument.
- Price of the last trade.
- Price change from the closing price.

Price change from the closing price, as a percentage.

(\*) Parameter values are highlighted in color: green for positive price change, red for negative.

The instrument parameters view window has three tabs.

#### 3.2.1 Info tab

The following information is displayed in the tab:

- A minimalistic linear chart of the instrument price. Tap the chart to open the **Chart** tab.
- **Positions** number of instruments in the portfolio. The section is displayed if the instrument is added to at least one of the user portfolios.
  - At the account <client code> the client code for which the position is opened. The name of the client code. If the user has assigned a name for the client code, the user name is displayed.
  - Quantity of the instrument (in items) and the weighted average purchase price of the instrument.
  - \_ In the right top corner position volume.
  - $\_$  In the right bottom corner  $^*$  profit / loss, in terms of currency units.
  - (\*) The values are highlighted in color: green for profit, red for loss.

Touching the line in the **Positions** section opens the Position window (see 3.4.3).

- Orders number of active instrument orders.
  - Direction, quantity and price of the order for instrument.
  - Volume of the order for instrument.

Touching the line of the section opens the order window (see 3.3.4).

- Notifications list of active instrument notifications.
  - \_ Instrument parameters.
  - \_ Notification value.

Touching the line of the section opens the notification window (see 3.5.2).

• **Details** – instrument parameters values. The following parameters are displayed by default: **Val. today**, **Bit** and **Offer**.

#### Add a parameter

Tap the icon, tap the icon in the opened window, and then tap icon next to the parameter that you want to add.

**Delete a parameter** 

Tap the icon, tap the icon next to the parameter that you want to delete in the opened window, and then tap **Delete**. If you change your mind, touch anywhere on the screen.

#### Change the parameters order

To change the order of parameters, tap and hold the icon next to the parameter you want to move, and then drag it to the desired location.

#### 3.2.2 Chart tab

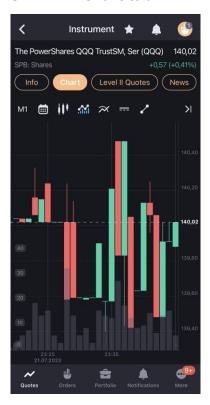

To change to landscape mode of viewing the chart, turn the device 90 degrees.

Chart of the price of the last trade is displayed in the tab by default. Touching the chart area displays a hint with numeric parameters:

- the interval time and the date of the auction;
- open opening price;
- close closing price;
- low minimum price value;
- high maximum price value ice;
- volume trade volume;
- etc.

The graph is scaled horizontally by touch gestures and vertically graph is scaled automatically (except for Volumes and Stochastic).

When you tap the icon, the chart expands to all the window width. When you tap the icon, the chart collapses to the left of the price scale. By default the chart is indented from the right.

#### **Display settings**

Chart display is configured using the following buttons:

M5 – selection the timeframe of the chart:

```
M1 (1 minute);
M5 (5 minutes) (by default);
M10 (10 minutes);
M15 (15 minutes);
M20 (20 minutes);
M30 (30 minutes);
H1 (1 hour);
H2 (2 hours);
H4 (4 hours);
D (1 day);
W (1 week);
MN (1 month).
```

enable / disable the schedule display mode for the selected period. Possible values
of the period and the corresponding timeframe:

```
1 day - M5 (5 minutes);
1 week - M30 (30 minutes);
1 month - H1 (1 hour);
3 monthes - H4 (4 hours);
1 year - W1 (1 week);
5 years - W1 (1 week);
Set Date Interval... - select start and end dates for plotting. In this case, the timeframe is selected depending on the interval size as follows:
For intervals from 1 to 5 days - M5;
For intervals from 6 to 24 days - M30;
For intervals from 25 to 120 days - H1;
For intervals more than 120 days - W1.
```

- selection of chart type:
  - Candle;
  - \_ Line;
  - \_ Column;
  - \_\_ Bar.

- show / hide chart of the trade volume.
- add to the chart indicators of technical analysis. Tap the icon to open the window for selecting indicators. Touching the indicator line opens the indicator parameter settings window. Available indicators:
  - **Main** indicators are built in the area of the price chart of the instrument. To display the indicator, switch on the option:
    - \_ Moving Average.
    - \_ Bollinger Bands.
  - Oscillators indicators are built below the price chart of the instrument. To display the indicator, select the check box on the right of its name. Only one of the indicators can be selected:
    - Awesome Oscillator.
  - RSI (Relative Strength Index).
  - Momentum.
  - Stochastic.
  - MACD.

#### 3.2.3 Level II Quotes tab

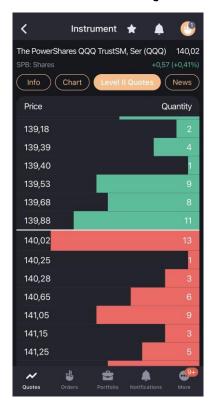

The tab displays order queues for the selected instrument. It contains the following parameters:

- **Price** order buy or sell price per unit of the instrument.
- **Yield** the yield of the instrument by quotation. The column is displayed for bonds.
- Quantity number of instruments in a buy or sell order in lots.

The order directions differ by the background color: green for buy orders, red for sell orders.

The line that contains the highest quantity value of the orders displayed in the Level II Quotes tab is colored completely. The remaining lines are colored in proportion to quantity in the order.

If the Level II Quotes tab is not empty, then tapping the line opens the window for entering an order with the price and quantity of instruments of the selected line and with the opposite direction (see 4).

#### 3.2.4 News tab

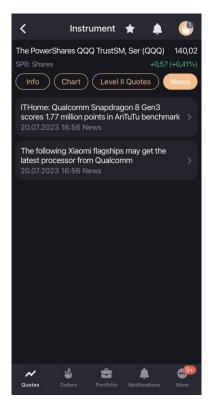

The tab displays agencies news for a selected instrument. The news in the list is grouped by the release date and time, so the latest one is on top.

For each piece of news, the following is displayed in the list:

- The news headlines.
- Date and time of publication.
- Name of the news agency that released the news.

When you tap a line, the window with the full text of the information message opens. To move through news, swipe right to return to the previous news or left to go to the next.

The complete list of news is available in the News window (see 3.6).

## 3.3 Orders

Tap the Orders icon on the bottom navigation bar to open the Orders window.

The window displays the user's orders, contingent orders and trades.

At the top of the screen, the following icons are displayed:

- Q instrument search (see <u>3.10</u>).
- filter by execution status:
  - \_ For the **Orders** tab: Active, Executed, Cancelled, Buy, Sell.
  - \_ For the **Contingent orders** tab: Active, Executed, Cancelled, Buy, Sell.
  - \_ For the **Trades** tab: Buy, Sell.

Orders, contingent orders and trades lists are displayed on the relevant tabs.

#### 3.3.1 Orders tab

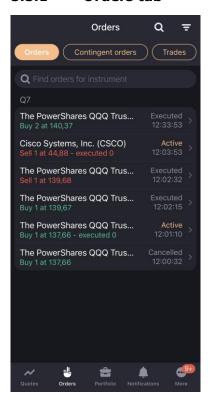

The tab is intended to view the market orders, limit orders and offering orders. The orders in the list are grouped by client code. In the tab, you can search for orders by instrument both by name and by its code.

For every order, the following information is displayed:

- Instrument name (instrument code).
- Direction: buy / sell.
- Number of instruments in order (in lots), price (at <sum> / at market price).
- Number of executed order volume (in lots), for orders in **Active** status.
- Order status (Active, Executed, Cancelled).
- Order creation time.

Tapping the order line opens a window for viewing detailed order information (see 3.3.4).

The operations available from the shortcut menu (to open the shortcut menu, tap and hold the order line):

- **New order** place a new order (see <u>4</u>). The boxes in the order entry window are populated by the values of corresponding parameters in the selected order.
- \*Replace order (only for active order) cancel a current order and place a new one (see 4).

  The boxes in the order entry window are populated by the values of corresponding parameters in the selected order.
- \* Cancel order (only for active order) cancel a current order.
- **Enable notification**/ **Delete notification** (only for active order) –creation / cancellation of a notification on the order execution (see <u>3.5.4</u>).
  - (\*) If the Confirm before cancel/replace option is enabled in the settings (see 3.9), then a confirmation is prompted when replacing and cancelling an order.

#### 3.3.2 Contingent orders tab

The tab is intended to view the contingent orders. The orders in the list are grouped by client code. In the tab, you can search for contingent orders by instrument both by name and by its code.

For every contingent order, the following information is displayed:

- Instrument name (instrument code).
- Direction: buy / sell.
- Number of instruments in contingent order (in lots), contingent order type (Stop limit / Take profit / Take profit, Stop limit, Linked contingent order), price.
- Contingent order status (Active, Executed, Cancelled).
- Contingent order creation time and date.

Tapping the order line opens a window for viewing detailed contingent order information (see 3.3.4).

The operations available from the shortcut menu (to open the shortcut menu, tap and hold the contingent order line):

- **New order** place a new order (see <u>4</u>). The boxes in the order entry window are populated by the values of corresponding parameters in the selected order.
- \*Replace order (only for active contingent order) cancel a current contingent order and place a new one (see 4). The boxes in the order entry window are populated by the values of corresponding parameters in the selected order.
- \* Cancel order (only for active contingent order) cancel a current order.
- **Enable notification** / **Delete notification** (only for active contingent order) –creation / cancellation of a notification on the order execution (see <u>3.5.4</u>).
  - (\*) If the Confirm before cancel/replace option is enabled in the settings (see 3.9), then a confirmation is prompted when replacing and cancelling a contingent order.

#### 3.3.3 Trades tab

The tab is intended to view the trades. The trades in the list are grouped by client code. In the tab, you can search for trades by instrument both by name and by its code.

For every trade, the following information is displayed:

- Instrument name (instrument code).
- Direction: buy / sell.
- Number of instruments (in lots), price.
- Trade creation time.

Tapping the trade line opens a window for viewing detailed trade information (see 3.3.5).

The operations available from the shortcut menu (to open the shortcut menu, tap and hold the trade line):

• **New order** – place a new order (see <u>4</u>). The boxes in the order entry window are populated by the values of corresponding parameters in the parent order for the selected trade.

#### 3.3.4 Viewing order / contingent order

Viewing of an order / contingent order is available:

- from the Orders window by tapping the line on the Orders and Contingent orders tabs;
- from the contingent order viewing window by tapping the line with the order;
- from the trade viewing window by tapping the order line;

• from the Notifications window by tapping the line with the order notification (see 3.5).

The following information is displayed in the window:

- Name, code and class of an instrument. Tap the line to open the window for viewing the instrument parameters (see 3.2).
- List of order / contingent order parameters.
- Order order on a contingent order (if any). Tap the order line to open the window for viewing information for it (see <u>3.3.4</u>).
- Trades list of trades on an order (if any). Tap the trade line to open the window for viewing information for it (see 3.3.5).

Tapping the icon at the top of the window opens the additional window menu:

- New order enter a new order / contingent order (see 4). The boxes in the order entrywindow are populated by the values of corresponding parameters of the selected order.
- \*Replace order cancel an order / contingent order and place a new order (see 4). The boxes in the order entry window are populated by the values of corresponding parameters in the selected order. Available for orders with the Active status.
- \* Cancel order cancel an order / contingent order. Available for orders with the Active status.
- **Enable notification** create a notification (see <u>3.5.4</u>). Available for orders with the Activestatus.
  - (\*) If the Confirm before cancel/replace option is enabled in the settings (see 3.9), then a confirmation is prompted when replacing and cancelling an order /a contingent order.

#### 3.3.5 Viewing trade

Viewing of a trade is available:

- from the Orders window tap the line in the **Trades** tab.
- from the order viewing window tap the trade line (if any).
- from the Transaction history window tap the trade line.

The following information is displayed in the trade viewing window:

- Name, code and class of an instrument. Tap the line to open the window for viewing the instrument parameters (see 3.2).
- Trade parameters.
- Orders order by which the trade was concluded. Tap the trade line to open the window for viewing information for it (the function is available only for trades completed within the current trading day, see 3.3.4).

## 3.4 Portfolio

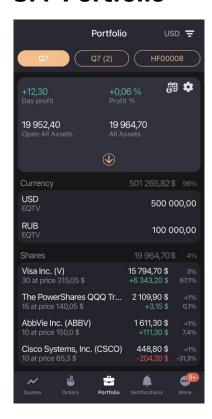

To open the Portfolio window, tap the

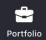

icon on the bottom navigation bar.

You can have one or several accounts in the portfolio. Please note that the I\*\*\*\*\* account lets you hold American securities and currencies like USD, EUR, GBP, JPY, NZD, CAD, CNH etc.... And the I\*\*\*\*\*\_01 account is for local market, where you can have Armenian bonds and currencies to make exchanges with AMD.

The account code starts with C for corporate clients (ex: C\*\*\*\*\*, C\*\*\*\*\*\_01), I for Individual clients  $(I^{*****}, I^{*****}, 01)$ 

The window is intended for viewing the current value of the client's assets and the amount of funds available for opening long and short positions. If the user has several client codes, information on each of them is displayed on a separate tab. The currency in which the portfolio parameters are calculated is displayed in the tab header.

Portfolio parameters can be calculated in any currency from the list in the <u>Account</u> filter window.

Data can be filtered by account parameters. To open the Account filter window, tap the in the Portfolio window:

- Settlement period select the settlement period for displaying portfolio parameters, positions in instruments and cash positions.
- Currency code, Position code select the currency code and position code for setting parameters of calculating the portfolio. The filter affects only portfolio parameters. Positions in instruments and cash positions will not be recalculated in the selected currency.

Parameter values apply only to the client code for which the filter is configured. The filter is not available for urgent accounts.

Tap the icon to open the Next payments window (see 3.4.1).

Tap the  $\bigcirc$  icon to open the Account parameters window (see 3.4.2).

Tap the icon to open the full account information.

At the bottom of the window, a list of client positions is displayed, grouped by sections (Currency, Shares, Bonds, Futures) and sorted by descending order of volume.

For currency positions, the following information is displayed:

- Valuation of funds in a base currency of portfolio.
- Share of funds in portfolio (as a percentage).
- Currency code.
- Position code.
- Position volume.
- Current balance.

For positions in other assets, the following information is displayed:

- Current value of an asset group.
- Share of a current value of an asset group in portfolio (as a percentage).
- Instrument name (instrument code).
- Number of instruments (in items) and the weighted average purchase price.
- Share of an instrument (as a percentage).

- Profit / loss\*, that occurred after closing a position in the valuation currency of the position in the portfolio.
- Percentage of change in instrument position.

(\*) The values are highlighted in color: green for profit, red for loss.

Tapping the line of a position in currency opens the Position window (see <u>3.4.3</u>). Tapping the line of a client position in an asset of another type opens the window for viewing the instrument's parameters (see <u>3.2</u>).

To close a position, tap its line and swipe left. The new market order entry window opens (see 4). Available for assets of all types except currency.

#### 3.4.1 Next payments

To open the **Next payments** window, tap the icon in the **Portfolio** window.

The window is used to view upcoming dividend and coupon payments.

#### **Dividends** tab

The following parameters are displayed by default in the window:

- **Instrument** name of the instrument.
- **Dividend date** date on which the list of those who are entitled for the dividend is fixed.
- **Dividends** dividend payment value per unit of the instrument.
- Total position dividend payment value for the entire position in the instrument.

To sort the values in the list by a specific parameter, touch the parameter header. By default, instruments are sorted by the dividend date.

To view the instrument parameters, touch the corresponding line (see 3.2).

To view the full name of the instruments, tap on the right-hand side of the screen and drag it to the right.

#### Coupons tab

The following parameters are displayed by default in the window:

- **Instrument** name of the instrument.
- **Next coup. pay** the set date of payment.
- **Coupon value** –payment value per unit of the instrument.
- Total position payment value for the entire position in the instrument.

To sort the values in the list by a specific parameter, touch the parameter header. By default, instruments are sorted by the nearest payment dates.

To view the instrument parameters, touch the corresponding line (see 3.2).

To view the full name of the instruments, tap on the right-hand side of the screen and drag it to the right.

#### 3.4.2 Account parameters

To open the Account parameters window, tap the icon in the Portfolio window.

The window is used to view and edit account parameters.

To open the parameter description, tap the icon.

#### Add a parameter

- **1.** At the top right corner, tap the  $\blacksquare$  icon.
- 2. Tap the icon next to the parameter that you want to add. If the parameter is added, the icon is displayed.

#### Delete a parameter

To delete a parameter, use one of the following ways:

- Tap the circon next to the parameter that you want to delete, and then tap **Delete**.
- In the top right corner, tap the icon, tap the icon next to the parameter that you want to delete, and then tap **Delete**.

If you change your mind, touch anywhere on the screen.

#### Change the parameters order

To change the order of parameters displaying, tap and hold the early next to the parameter that you want to move, and drag it to the desired location.

#### 3.4.3 Position

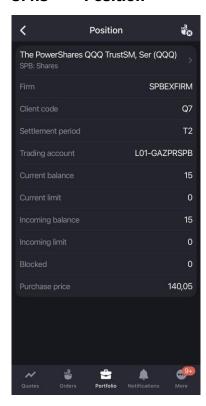

The Position window can be opened in one of the following ways:

- In the Portfolio window, tap the line with a position in currency.
- In the window for viewing the instrument's parameters (see 3.2) in the **Info** tab, tap the linein the **Positions** section.

The following information is displayed in the window:

• Instrument name (instrument code). To open viewing instrument parameters window, tap the line with instrument (see 3.2).

To close the position, tap the  $\frac{1}{2}$  icon (not available for currency positions). The new market order entry window opens (see  $\frac{4}{2}$ ).

#### 3.5 Notifications

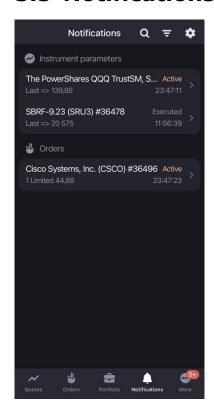

To open the **Notification** window, tap the Notifications icon on the bottom navigation bar.

The window is used to view user notifications that inform about events with conditions specified by user.

The window displays all notifications with **Active** status and notifications with **Cancelled** and **Executed** statuses for the current trading session.

When an event occurs, the user receives a push notification. The device receives push notifications if it is connected to a mobile network or WI-FI, regardless of whether the **Apricot Capital** application is running or not.

The following icons are displayed at the top of the window:

- Q search for an instrument (see <u>3.10</u>).
- = filter by notification status: Active, Executed, Cancelled.
- notification settings (see 3.5.1).

The list of notifications grouped by sections is displayed below:

- **Instrument parameters** notifications of changing the value of instrument parameter. To view the notification parameters, tap the line with the notification (see <u>3.2</u>).
- **Orders** notifications of orders and contingent orders. To view the order parameters, tap the line with the notification (see <u>3.3.4</u>).

For notifications of an instrument the shortcut menu is available (to open the shortcut menu, tap and hold the notification line):

- **Copy notification** create a notification with parameters similar to the selected notification (see <u>3.5.3</u>).
- Cancel notification cancel the notification. Available for notification with Active status.

The list of notifications for the instrument is available in the instrument viewing parameters window, the Notification section (see 3.2).

#### 3.5.1 Notification settings

The Notification settings dialog box is opened by tapping the icon in the Notification window. The following parameters are displayed in the dialog box:

- **Service activity** enable / disable sending notifications. When the setting is disabled, all active notifications are cancelled.
- **Trade execution** enable / disable sending push notifications of trade execution. The setting is not available when the **Service activity** parameter is disabled.

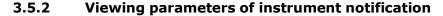

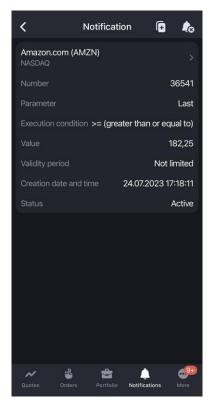

The window for viewing parameters of notification of an instrument opens by tapping the line with a notification in the Notifications window and in the viewing instrument parameters window.

The following icons are displayed at the top of the window:

- create a notification with parameters similar to the selected notification (see 3.5.3).
- cancel the notification. Available for active notifications.

Below the following information is displayed:

- Name, code and class of an instrument. Tap the line to open the window for viewing the instrument parameters (see 3.2).
- Parameters of notification of an instrument.

#### 3.5.3 Creating notification of instrument

The window for creating notification of instrument can be opened:

- From the instrument searching window, that was opened from the Notifications window, by tapping the icon next to the found instrument (see 3.10).
- From the window for viewing the notification parameters for the instrument by tapping the icon (see 3.5.2). A window for creating a notification will be opened with parameter values similar to the selected notification.
- From the Notifications window, by selecting the **Copy notification** shortcut menu item.

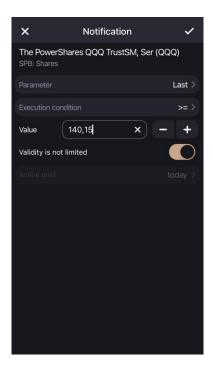

The following parameters are displayed in the window:

- Name, code and class of an instrument.
- **Parameter** the parameter by which the notification is generated.
- Execution condition the condition of notification execution (>= (greater than or equal to) or <= (less than or equal to).</li>
- **Value** the value of the parameter upon which the notification is triggered. The last value of this parameter is automatically substituted to the box (zero, if there is no data on it).

- Validity is not limited when the option is enabled , the notification is valid until cancellation.
- **Active until** select the validity period of the notification in the calendar. The default value: Today.

To create a notification, tap the  $\checkmark$  icon at the top right corner.

#### 3.5.4 Creating a notification of order / contingent order

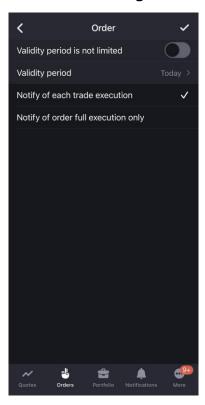

The dialog box for creating a notification of an order / contingent order is available:

- From an active order / contingent order window by tapping the addition menu icon select **Enable notification** (see 3.3.4).
- By selecting **Enable notification** shortcut menu item on the **Order** and **Contingent order** tabs of the Orders window (see 3.3).

The following parameters are displayed in the dialog box:

- **Validity period is not limited** attribute of notification without a validity period. When enabled, the **Validity period** option becomes unavailable.
- **Validity period** select the validity period of the order in the calendar. The default value: Today.
- **Notify of each trade execution** \* notification is sent on every execution of order trade.
- Notify of order full execution only \* notification is sent only on full order execution.

(\*) The parameter is not available when creating notifications for contingent orders.

To create a notification, tap the  $\checkmark$  icon at the top right corner.

#### 3.6 News

To open the **News** window, tap the licon on the bottom navigation bar and select the **News**.

The window is intended for viewing information agencies news. The news in the list is grouped by the release date and time, so the latest one is on top.

For each piece of news, the following is displayed in the list:

- The news headlines.
- Date and time of publication.
- Name of the news agency that released the news.

When you tap a line, the window with the full text of the information message opens. To move through news, swipe right to return to the previous news or left to go to the next.

News on a specific instrument is available in the window for viewing the instrument parameters on the News tab (see <u>3.2.4</u>).

## 3.7 Transaction history

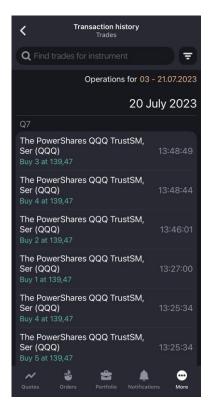

To open the **Transaction history** window, tap the licon on the bottom navigation bar and select the **Transaction history**.

The window is used to view transaction history. In the tab you can search for transactions by instrument, both by name and by its code.

Transactions in the list can be filtered by date. Filtering by current date is selected by default. To view transactions for another time period, tap the field with current date and select time period in the calendar using the following options:

- Enter required dates from the keyboard to the **From** and **To** fields.
- Select dates in the calendar and tap the confirmation button with the selected dates at the bottom of the window.

Trades can be filtered by direction. In the upper part of the window, a filter by direction is displayed: **Buy**, **Sell**.

For every trade, the following information is displayed:

• Instrument name (instrument code).

- Direction: buy / sell.
- Number of instruments (in lots), price.
- Trade completion time.

Tapping the trade line opens a window for viewing detailed trade information (see 3.3.5).

The trades in the list are grouped by client code.

## 3.8 System messages

To open the System messages window, tap the licon on the bottom navigation bar and select the System messages.

The window displays information, which is received during the current session:

- Notifications from the trading system and the administrator.
- Information about the registration of orders and instructions.
- Messages about the system operation.
- Error messages.

## 3.9 Settings

To open the Settings window, tap the More icon in the bottom navigation bar and select the Settings.

The following options are available in the window:

- **UID** client UID.
- **Version** current application version.
- **Default client code** a client code which is substituted by default to the order entry window. Tap the parameter and in the opened window select the client code.

- Calculate maximum quantity with debt funds calculate maximum quantity of lots with debt funds in the order entry window and the offering order entry window. If the option is disabled, the value is calculated with own funds. The option is enabled by default.
- **Confirm before cancel/replace** prompt for confirmation when cancelling and replacing orders and contingent orders in the Orders window (see 3.3). The option is enabled by default
- Negative price entry allow negative price entry for orders.
- **Sort positions in portfolio alphabetically** alphabetically sort positions in the **Portfolio** window. The option is disabled by default.
- List of portfolio quotes automatically add the list of instruments in which the client has
  positions to the list on the Portfolio tab of the Quotes window. This list is not saved between
  sessions.
- Contingent orders in instrument info show contingent orders in the instrument info.
- In Level II Quotes format for displaying the Level II Quotes:
  - **\_\_ Bid at the top** (by default) bid is displayed at the top of the Level II Quotes.
  - Offer at the top offer is displayed at the top of the Level II Quotes.
- **Chart parameters for all instruments** apply indicators and a timeframe selected on chart to all instruments. The option is disabled by default.
- **Keep screen on** turn off sleep mode with active application screen. The option is disabled by default.
- **Change password** change password to log in to the application (see <u>2.2.2</u>).
- **Use Touch ID**\* use fingerprint to authorize.
- Use Face ID\* use facial recognition to authorize.

(\*)

- If Touch ID and Face ID authorization is disabled, the login and password boxes and the Remember Password checkbox are displayed in the Login settings window.
- 2. When adding new data (Touch ID or Face ID) or deleting old data, the next authorization is by login and password.
- **Client codes in Portfolio** select client codes to be displayed in the **Portfolio** window from the list of client codes available to the user.

Tapping opens the window for editing the name of the client code.

To change the order of displaying client codes in the **Portfolio** window, tap and hold the icon in the line with the code that you want to move, and then drag it to the desired location.

## 3.10 Search instrument

To open the search instrument window, tap the icon at the top right corner in the Quotes, Orders, Portfolio or Notifications windows or in the search bar.

You can search instrument by its name (short and full), code and class of the instrument.

Until a new search line is entered in the search box, the window displays a list of the instruments that the user viewed earlier.

- If the search window was opened from the Quotes window, the icon is displayed on the left of the instrument:
  - $\frac{1}{3.1.1}$  add an instrument to the list of quotes or delete it from the list (see
- If the search window was opened from the Order window:
- \_ enter a new order for the selected instrument (see 4).
- If the search window was opened from the Notifications window:
  - \_ creating a new notification for the selected instrument (see 3.5.3).

When you enter a value in the search box, the found instruments are grouped by sections: Shares, Bonds, Futures, Currency, Other.

Tapping the instrument line opens a window for viewing detailed information on the selected instrument (see 3.2).

The list of found instruments contains a menu with which you can perform the following actions:

- Open instrument (or tap the line with instrument) viewing instrument parameters window (see 3.2).
- \_ **Send order** enter a new order (see <u>4</u>).
- **Add notification** add notification for the instrument (see 3.5.3).
- **Add to the quote list** add instrument to the quote list (see 3.1.2).

# 4. Order entry

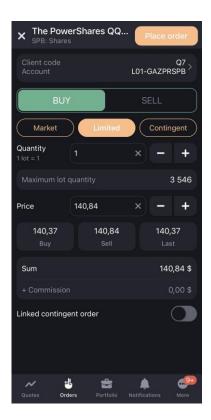

The Order entry window can be opened in one of the following ways:

- In the viewing instrument parameters window tap the icon at the top right corner.
- In the viewing instrument parameters window in **Level II Quotes** tab tap any line with quote.
- In the viewing order window tap the icon and choose **New order** (see <u>3.3.4</u>)

The order entry window contains the following parameters:

- **Name**, **code** and **class** of the instrument. Tap the line to open the viewing instrument parameters window (see 3.2).
- **Client code** and **account name** which transaction is made for. Tap the line to edit the parameter.
- Direction of the operation: Buy / Sell.
- Order type: Market, Limited, Contingent.
- levelevelgiven in the line below. If opening the order entry form from the Level II
   Quotes tab the box is filled by value of quote's quantity. The value can be entered from the keyboard or
  - by tapping on the and + icons.
- **Maximum lot quantity** maximum allowed number of lots in the order calculated on the basis of the value of available client's funds. By tapping the line, the specified maximum value is entered to the **Quantity** box. If the **Calculate maximum quantity with debt**

**funds** option is enabled (see <u>3.9</u>), the value is calculated with debt funds; otherwise – with own funds.

Further, the set of fields changes depending on which type of order is currently selected.

#### **Market tab**

The order is submitted without specifying the price and is executed at the current market price.

- **Price market, Buy, Sell, Last** information boxes that show the purchase, sale and last trade prices of the instrument.
- **Commission** information box that shows the commission for the order.

#### **Limited tab**

- **Price** order price per unit of the instrument. If opening the order entry form from the **Level II Quotes** tab, the **Price** box is filled by the value of Level II Quotes. The price value can be changed by tapping on the and icons.
- **Buy, Sell, Last** –the purchase, sale and last trade prices of the instrument. By touching the corresponding box, its value is substituted in the **Price** box.
- Sum the amount of the order. Calculated as: Quantity \* Quantity in 1 lot \* Price.
- +Commission information box that shows the commission for the order.

To enter the order, at the top right corner tap the **Place order** button. To close the window without sending an order, tap X